## **schenken.**

Um die Zeitung zu verschenken, muss im ersten Schritt die gewünschte **Ausgabe** gewählt werden.

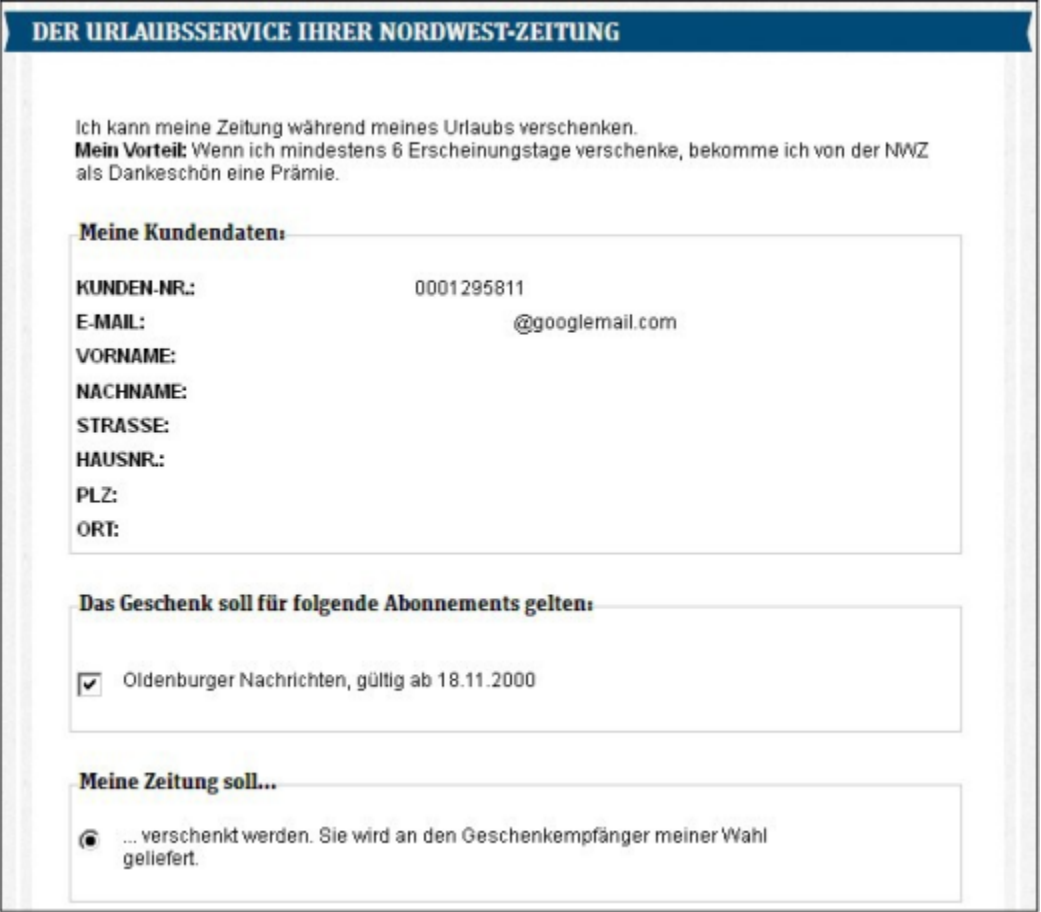

Abbildung: Zeitung verschenken 1

Anschließend muss die Adresse des Geschenkpartners eingegeben werden. Unter dem Feld " **die letzten Geschenkadressen anzeigen**" werden in der Vergangenheit bereits angegebene Geschenkpartner angezeigt und können so direkt erneut übernommen werden. Abschließend muss noch der gewünschte **Zeitraum** des Verschenkens eingegeben werden.

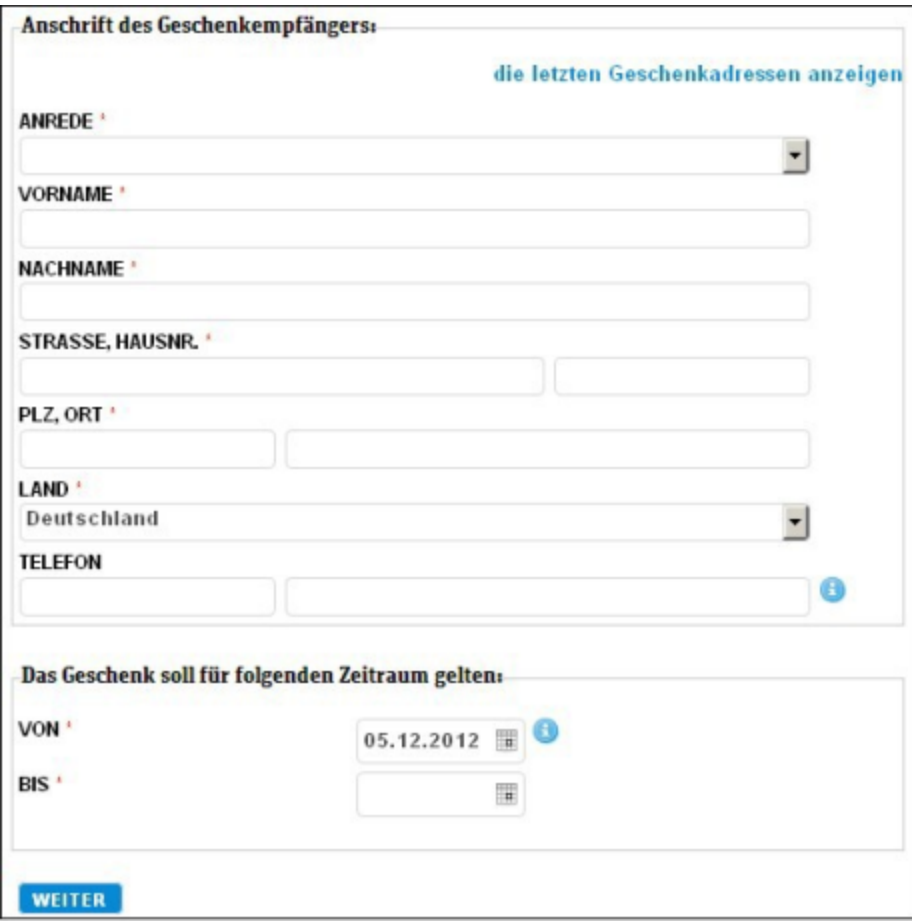

Abbildung: Zeitung verschenken 2

Siehe auch [Allgemeine Informationen](https://mspwiki.medien-systempartner.de/display/MK/Siehe+auch2#Sieheauch2-bookmark5) [Reisenachsendung/Urlaubszusatzabo](https://mspwiki.medien-systempartner.de/display/MK/Siehe+auch3#Sieheauch3-bookmark6) [Zeitungsspende](https://mspwiki.medien-systempartner.de/display/MK/Siehe+auch4#Sieheauch4-bookmark7) [Unterbrechung](#page-1-0)

<span id="page-1-0"></span>[Home](https://mspwiki.medien-systempartner.de/display/MK/Chapter+2_+Index#Chapter2_Index-bookmark0) > MSP [Online-Vertriebs-System](https://mspwiki.medien-systempartner.de/display/MK/Chapter+2_+Index#Chapter2_Index-bookmark0) > [Prozesse](https://mspwiki.medien-systempartner.de/display/MK/Siehe+auch0#Sieheauch0-bookmark3) Online Frontend > [Abo-Services](https://mspwiki.medien-systempartner.de/display/MK/Siehe+auch1#Sieheauch1-bookmark4) > [Unterbrechung](#page-1-0)